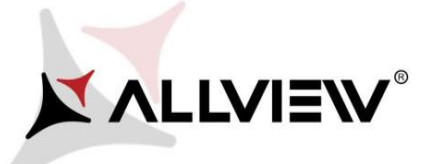

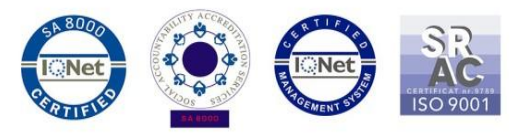

## *OTA rendszer frissítés folyamata – Allview X4 Soul Mini SV2.8 / Android 7.0 / 06.11.2017*

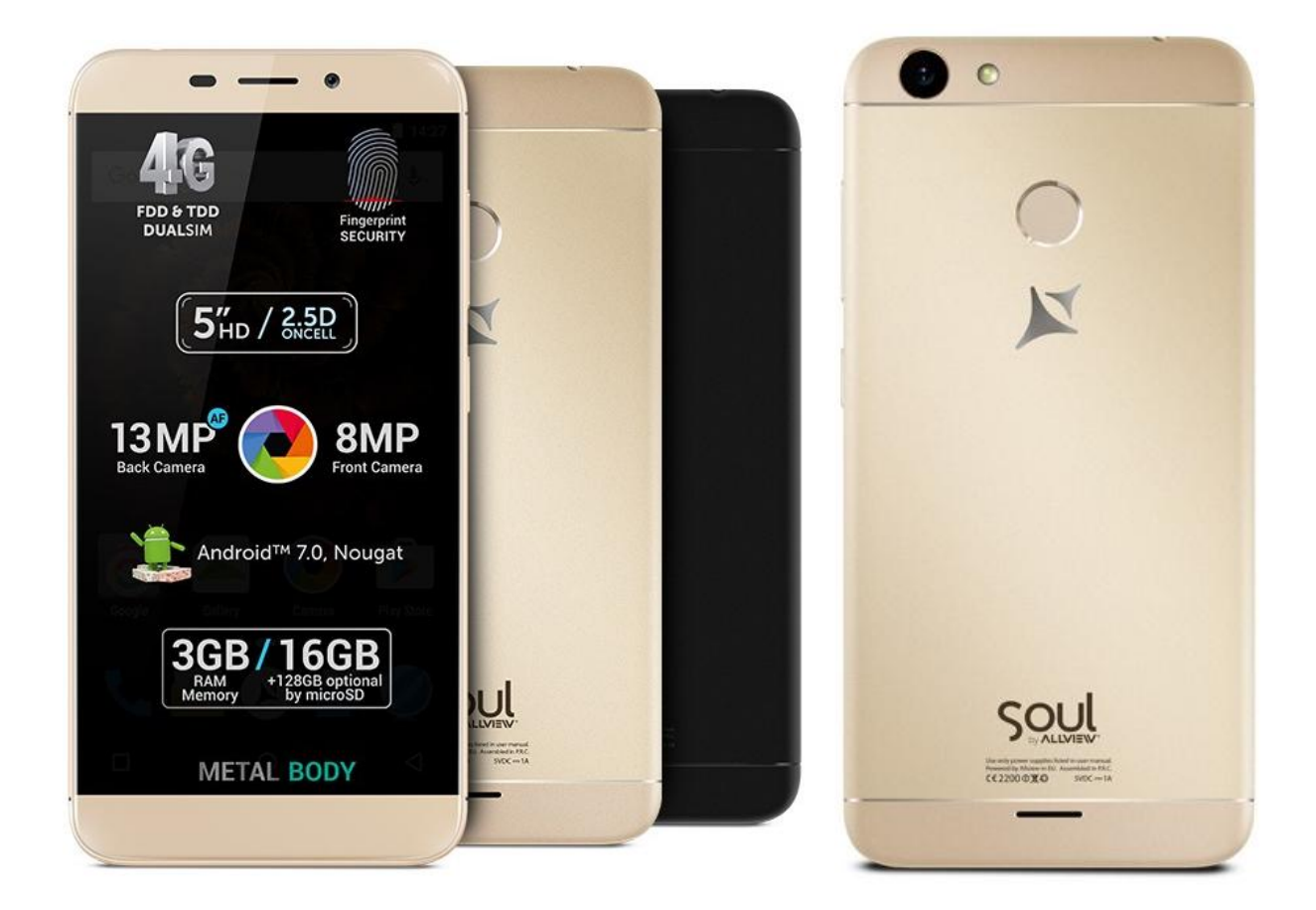

*A rendszer frissítés tartalma:* 

- *stabilabb működéshez szükséges módosítások;*
- *fejlesztések;*

*.* 

*VOLTE szolgáltatás*

*FIGYELEM! A készülék legyen teljesen feltöltve a folyamat megkezdésekor.* 

*FIGYELEM! Kérem, semmilyen körülmények közt ne állítsa le a frissítési folyamatot. A rendszerfrissítés saját felelősségre az alábbi lépésekben történik.* 

Az *Allview X4 Soul Mini* szoftverének frissítéséhez kövesse az alábbi lépéseket:

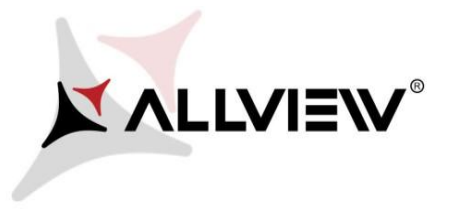

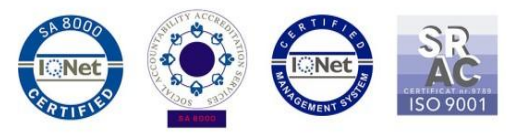

- 1. Kapcsolja be a készüléket, és csatlakozzon WiFi hálózathoz.
- 2. Ellenőrizze, hogy a Memóriakártya be van helyezve a készülékbe, és ki van választva a mentés helyének.

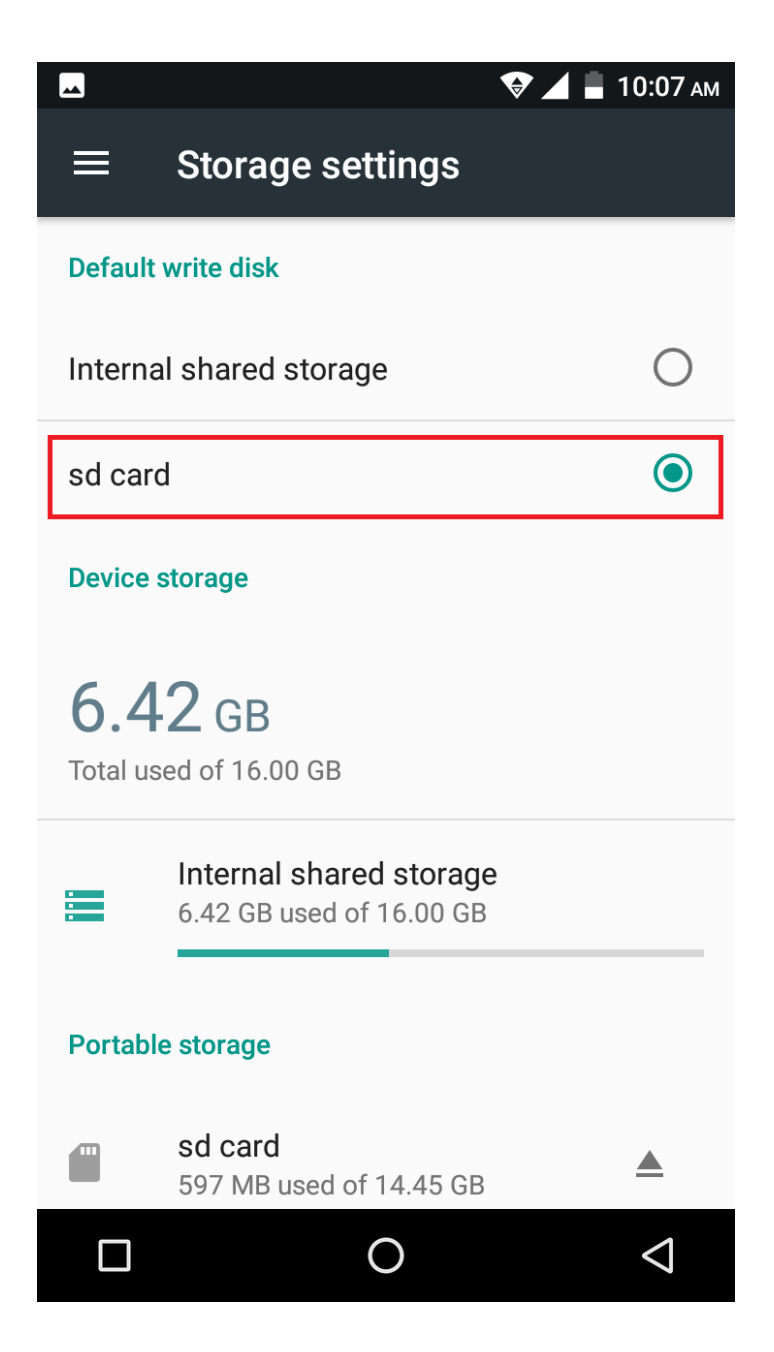

3. Nyissa meg az **"Update OTA/OTA frissítés"** alkalmazást az alkalmazás menüben:

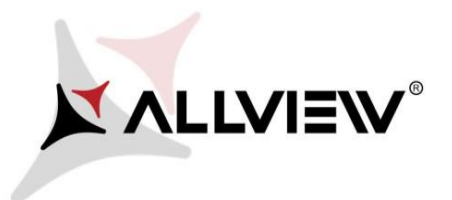

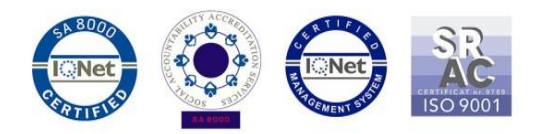

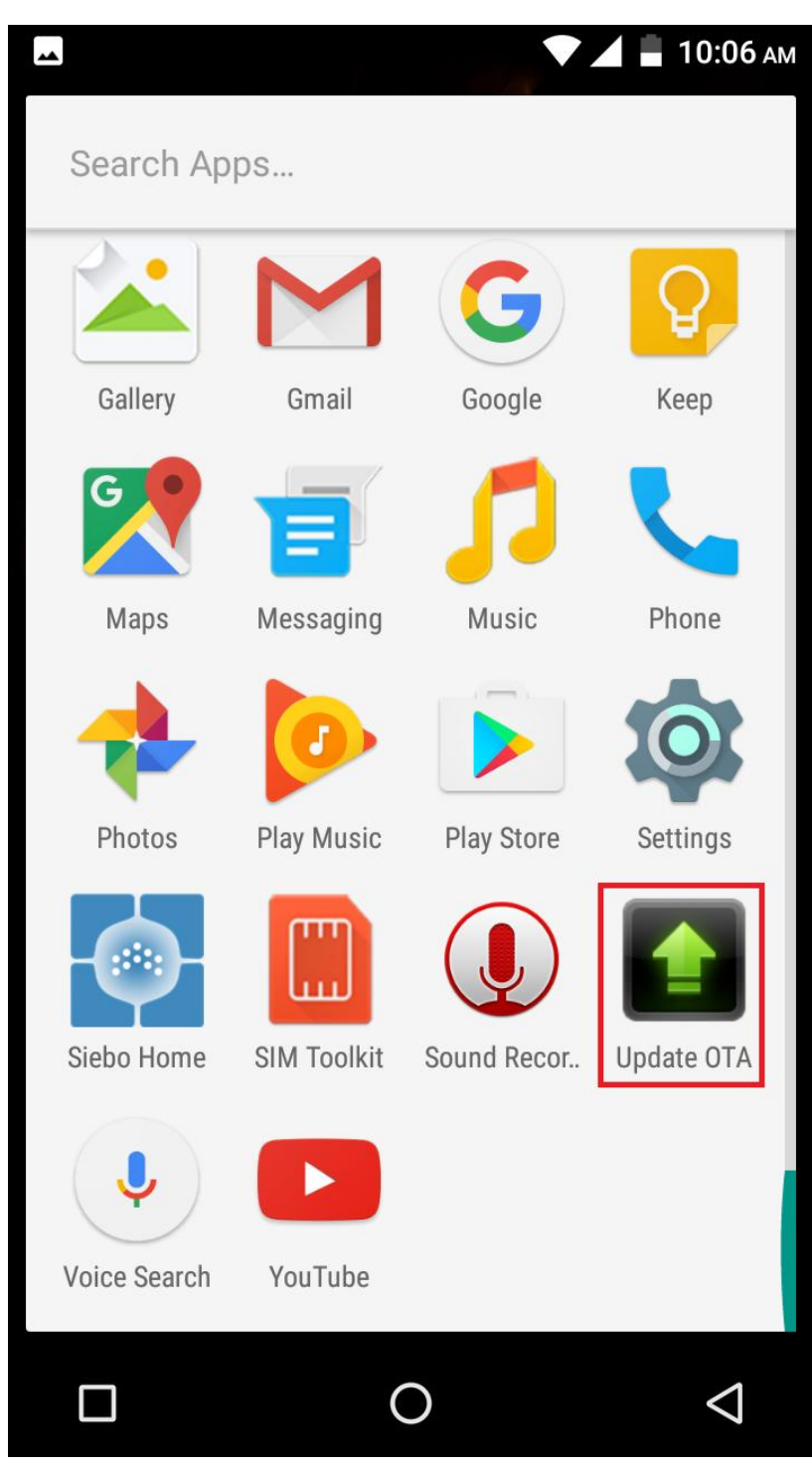

4. A *"System Update/Rendszer frissítés"* alkalmazásban keressen rá az új szoftver verzióra (*X4\_Soul\_Mini\_SV2.8*). Majd nyomja meg a **Download/Letöltés** opciót**:** 

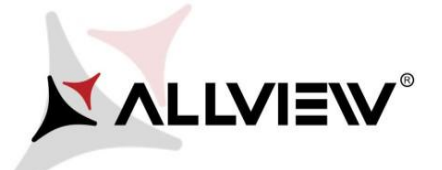

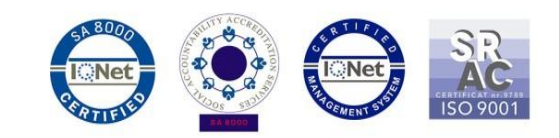

 $\blacksquare$  10:08 AM  $\left| \rule{0pt}{10pt} \right.$ **Update OTA ALLVIEW** SYSTEM UPDATE New version: X4\_Soul\_Mini\_SV2.8  $\overline{\nabla}$ Progress rate:0% 0 / 590900.75 (KB) Firmware update can enhance machine stability and patch bugs. Current version: X4\_Soul\_Mini\_SV2.6 ◢ **Download** cancel  $\bigcirc$  $\blacktriangleleft$ 

5. Várja meg a letöltés befejeztét.

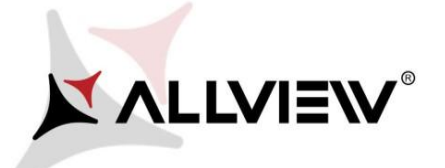

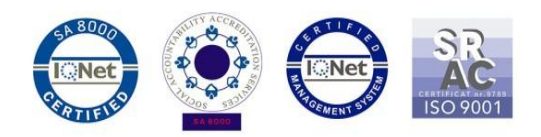

 $\blacksquare$  10:14 AM

 $\blacksquare$ 

**Update OTA** 

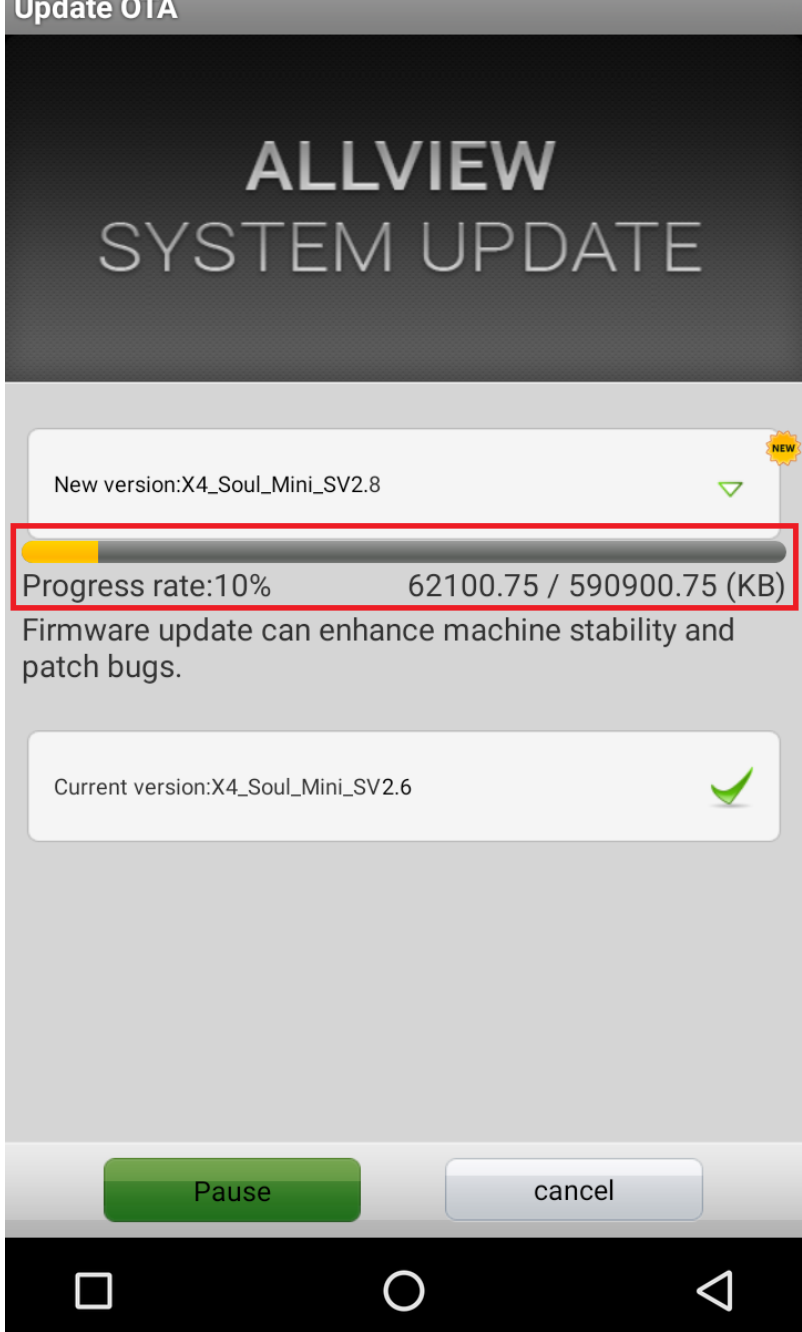

6. A letöltés végeztével az alábbi üzenet jelenik meg a képernyőn**:**

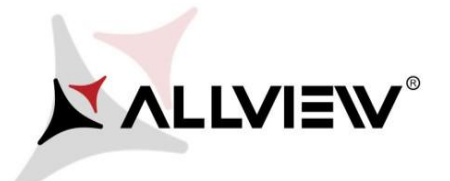

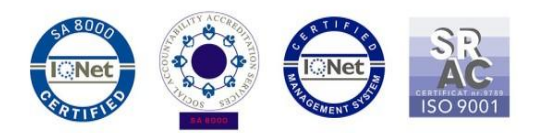

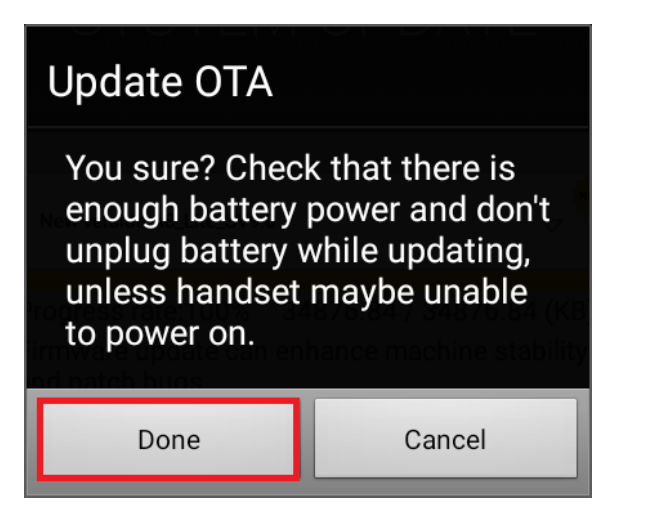

7. Nyomja meg a "**Done/Kész"** gombot**.** A készülék újraindul, és megkezdődik automatikusan a frissítés.

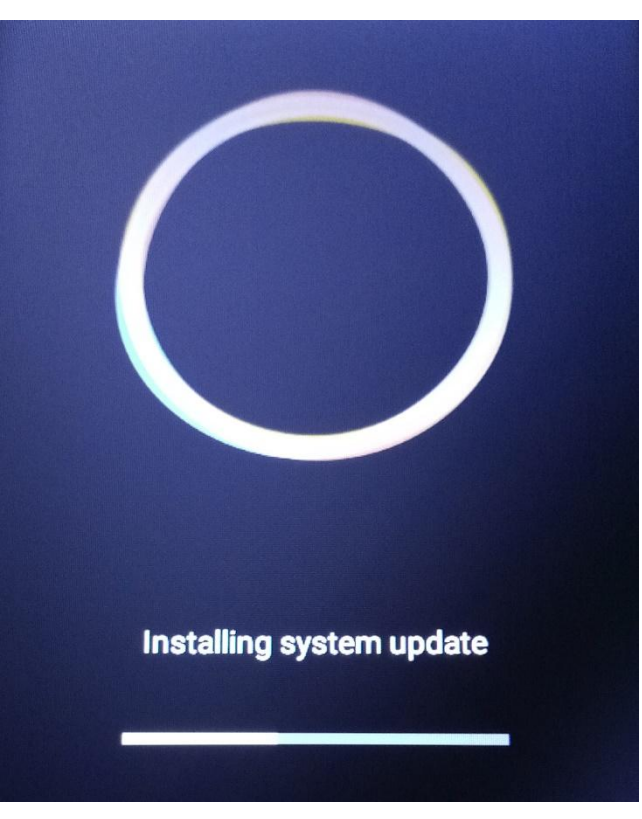

8. A frissítés végeztével a készülék még egyszer újraindul.

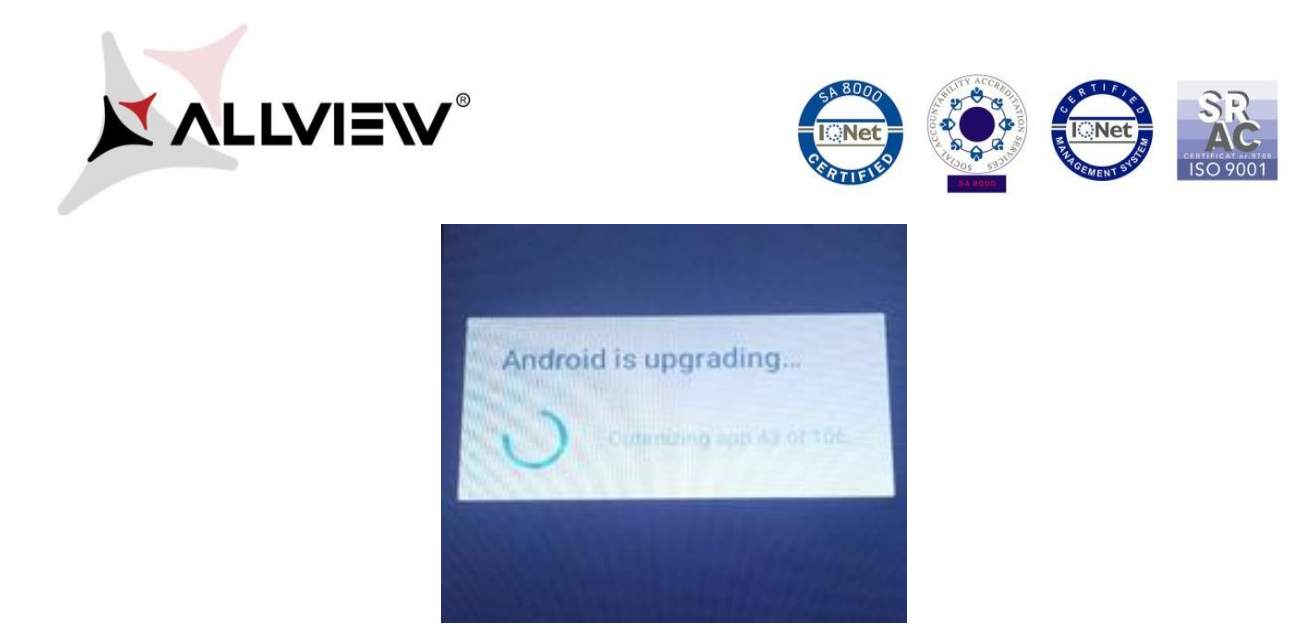

9. *"Az Android frissül / Android is upgrading"* felirat jelenik meg a képernyőn.

*A készülékre, vagy a memóriakártyára letöltött telepítő fájl a frissítés befejeztével automatikusan törlődik.*